# **How to use Basic Search.**

*Searching on the ADF Library webpage is just like searching Google.*

*You can also [refine the search,](#page-1-0) [save the search,](#page-3-0) save items [and make lists,](#page-6-0) [email an](#page-13-0)  [item,](#page-13-0) cite the item [and send it to Endnote](#page-10-0) and [save the permalink for your referencing.](#page-13-1) Let's look at each of these options.*

*Here is a general [video on basic searching in WorldCat Discovery.](https://www.youtube.com/watch?v=HaPKaDmNKu0)*

#### **Search on the ADF Library webpage**

1. Go to the [ADF Library webpage.](https://adf.org.au/resources/adf-library/) Insert your search term in the Everything search box and leave it as a basic Keyword search. Select the red Search button.

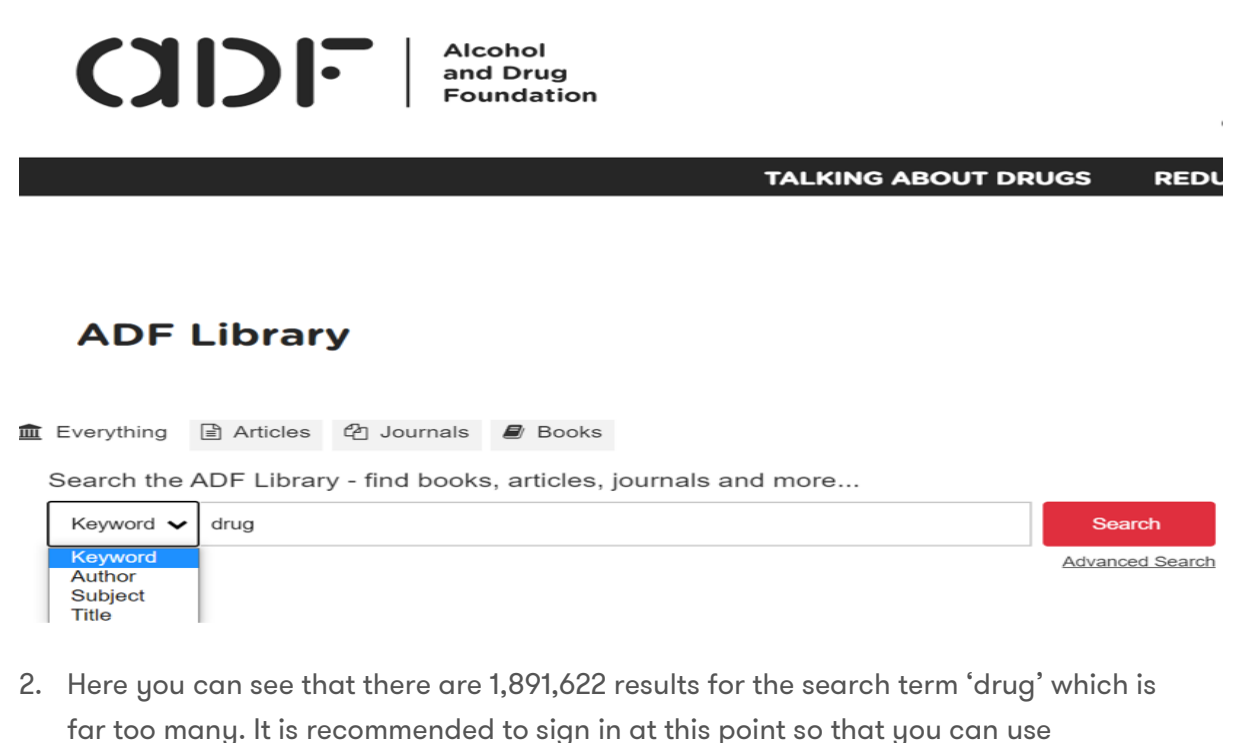

resources when you find them. On the left menu, you can see Refine This Search.

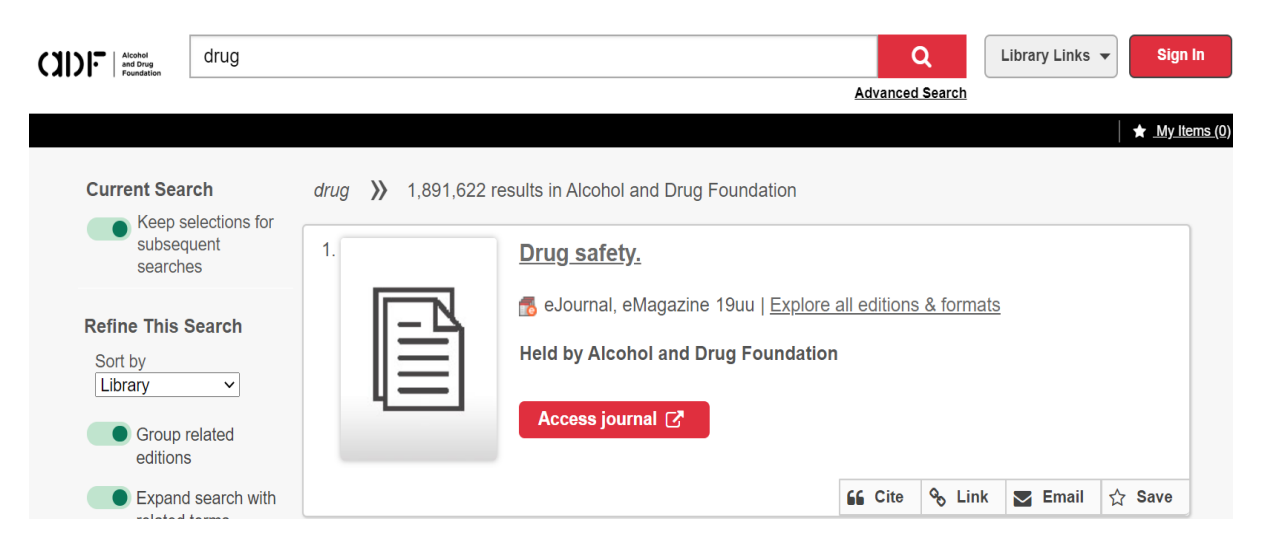

### <span id="page-1-0"></span>**Refine your search**

- 1. Refining your search by selecting library, language, date range, type of resource and database allows you to find the most relevant resources. Below, we will select each one of these to find the best results.
- 2. Whilst you can select to sort by a few options, it is best to sort by Library as this will give you the resources available in the ADF Library first.

#### **Refine This Search**

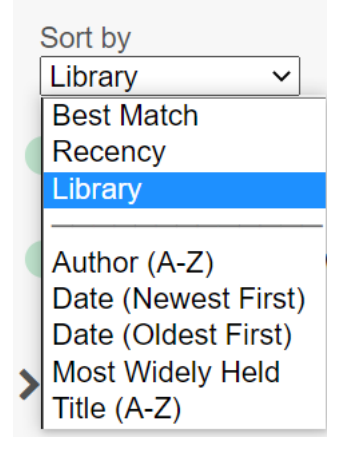

3. In the Held by Library option leave it as Alcohol and Drug Foundation so that you see the resources which you can access via the ADF Library.

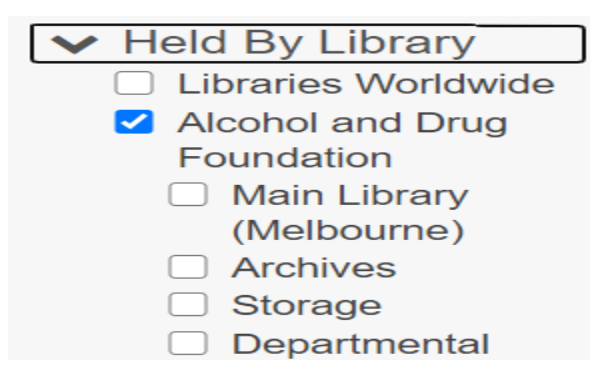

4. In the Publication Year section, you can select the year range of resources you would like and then Apply Year Range. Resources published between 2020 – 2021 have been selected.

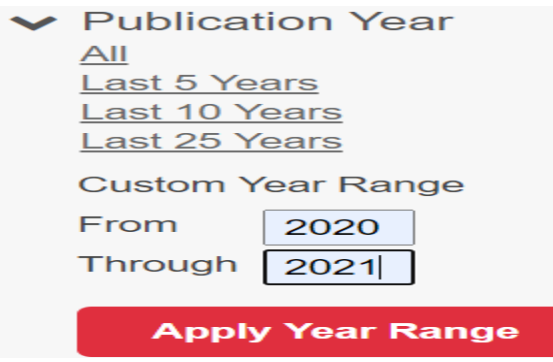

5. In the Language filter it is recommended to select English

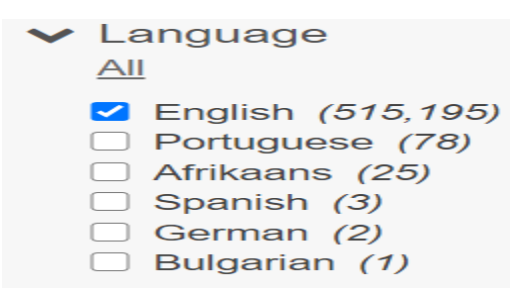

6. In Format select the type of resource you would like to use. You can select more than one. Here we are selecting Article.

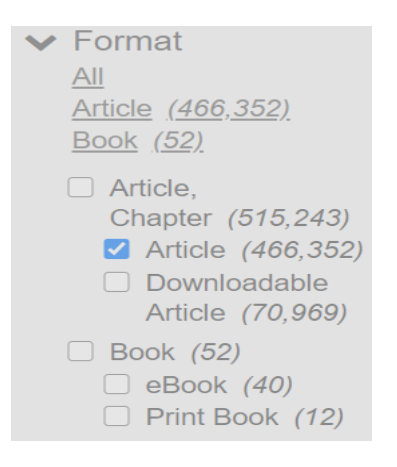

7. If you are researching, it is recommended that you select peer reviewed resources in the Content Type section.

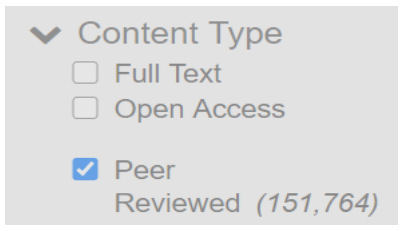

8. In the Databases section you can leave it as All in the beginning and refine later if required. Here we have selected to see all the peer-reviewed journal articles supplied by the Elsevier Science Direct journals. The list includes all the electronic collections held by the ADF Library.

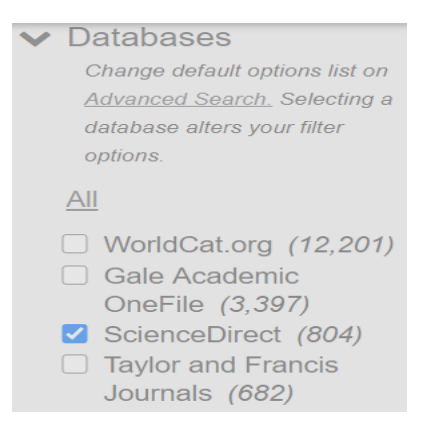

9. So now, instead of 1,891,622 results, we have 804 more relevant results. To search in a more detailed way it is recommended to select the Advanced Search.

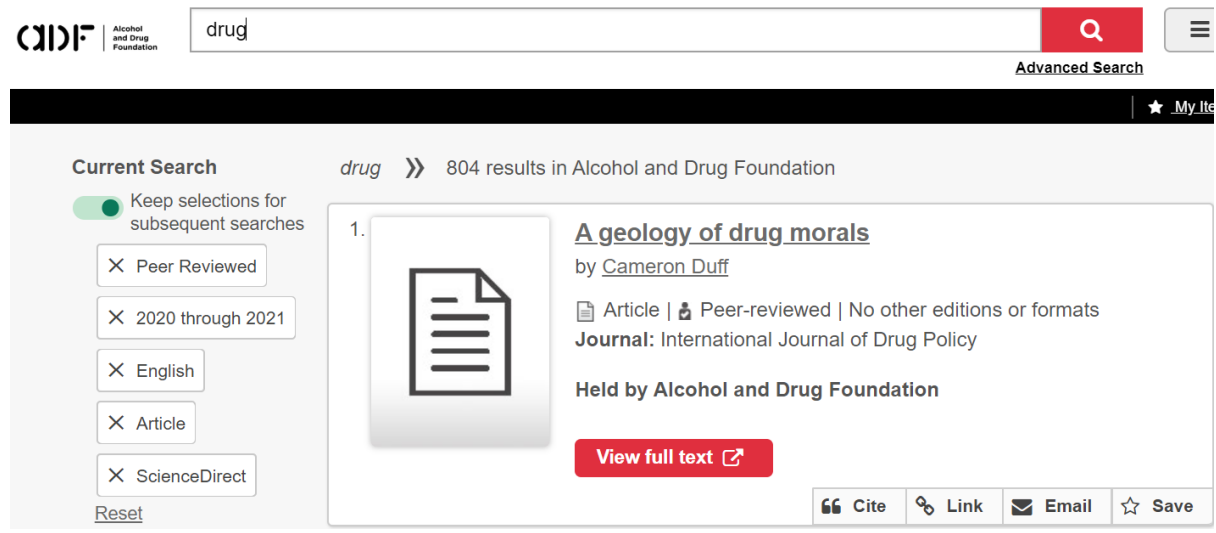

### <span id="page-3-0"></span>Save your search

1. To save your search you need to sign in. Select the Sign in option in the drop-down menu. If you are unable to sign in, you may need to select the Join the ADF Library option first. See the How to set your password information if you need help.

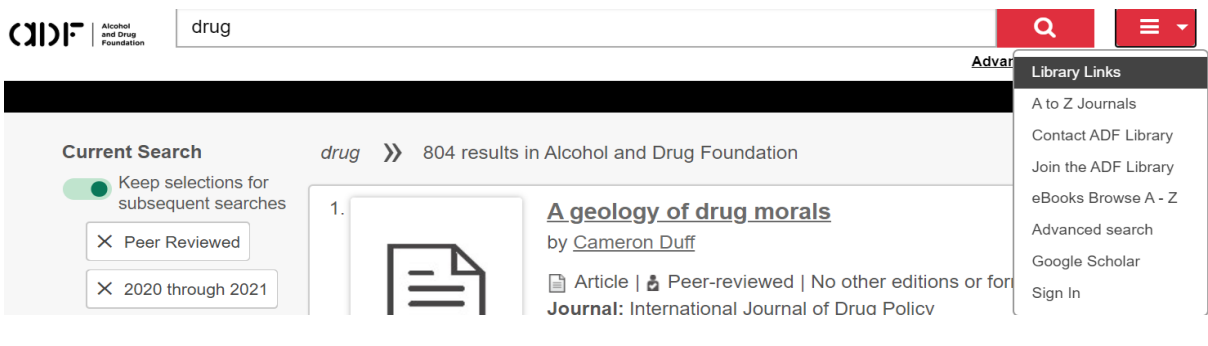

2. When you are signed in, the Saved Searches option appears. Select Save Search on the left.

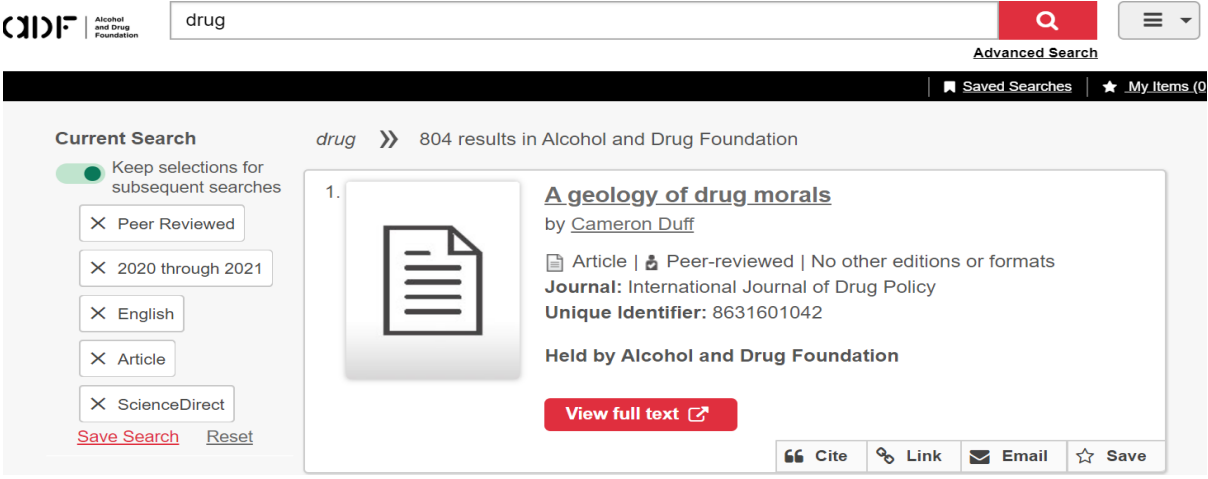

3. Confirm that this is the search that you want and select Save.

#### **Save Search**

# Your Search: drug

Sort: Library Group related editions: off Held By Library: Alcohol and Drug Foundation Publication Year: 2020 - 2021 Format: Article Language: English Databases: ScienceDirect **Content Type: Peer Reviewed** 

Cancel

**Save** 

4. To see this and other saved searches, select View Saved Searches.

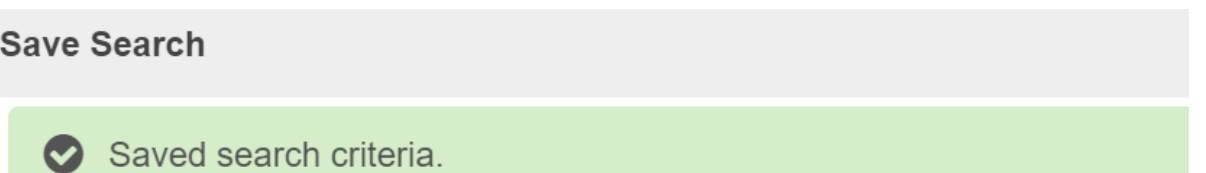

Your Search: drug

Sort: Library Group related editions: off Held By Library: Alcohol and Drug Foundation Publication Year: 2020 - 2021 Format: Article Language: English Databases: ScienceDirect **Content Type: Peer Reviewed** 

**View Saved Searches** 

**OK** 

5. In your personal profile you can select your Saved Searches and then select the 'drug' search we just saved to be able to review the results.

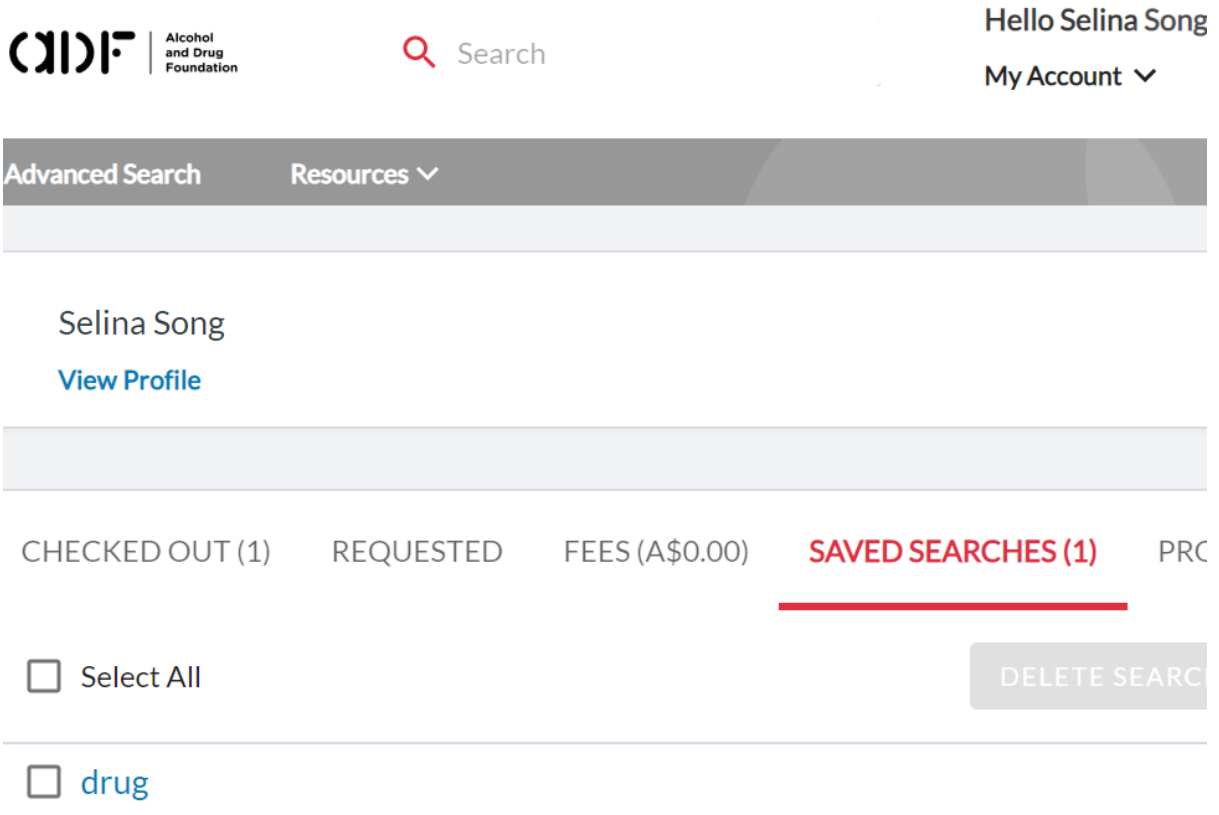

Saved on 08/05/2020

6. When you want to see your Saved Searches later, select it from the top menu.

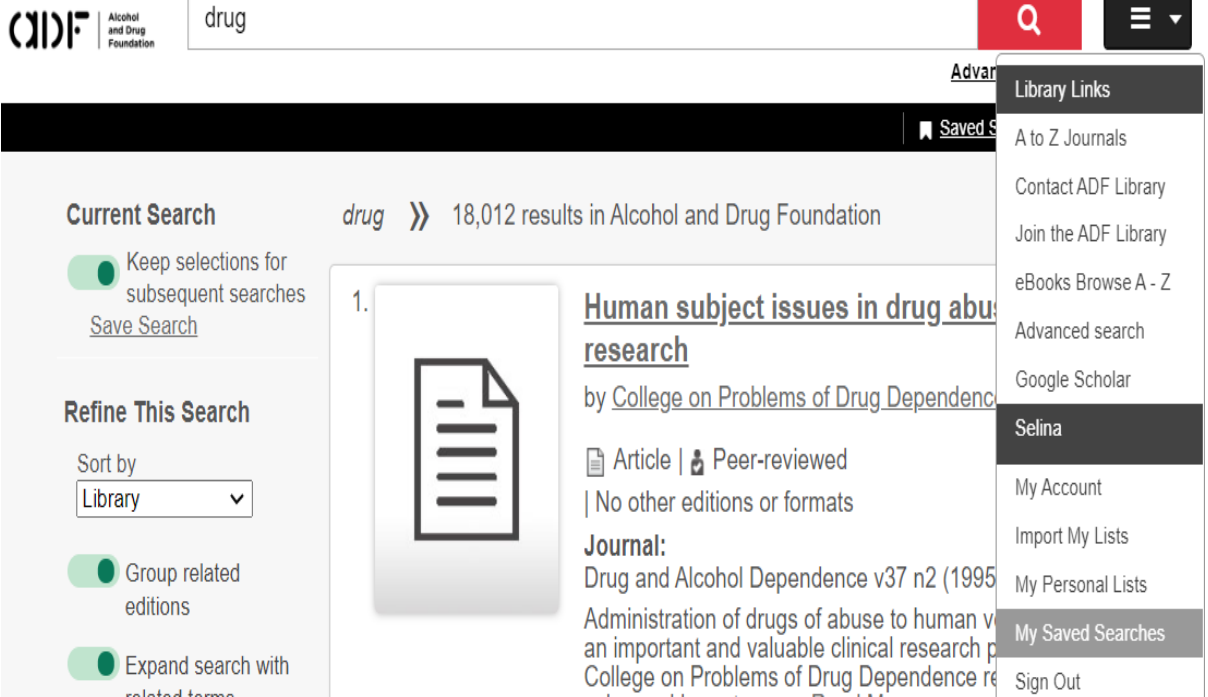

#### <span id="page-6-0"></span>Save an item and use your personal lists

1. When you do a search, you will want to assess the results and save those resources that are possibly relevant to be able to check later. Select the Save star in each result that you want to add to a list.

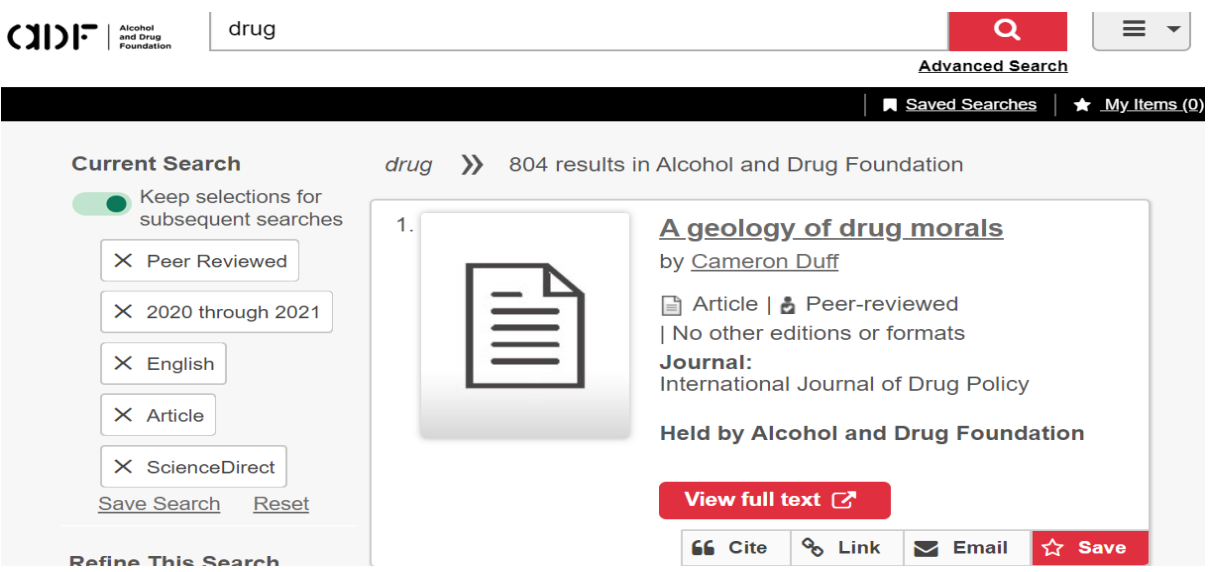

2. Here you can see that you have saved this result and that you have 4 items saved. To see your saved items, select My Items in the top black bar.

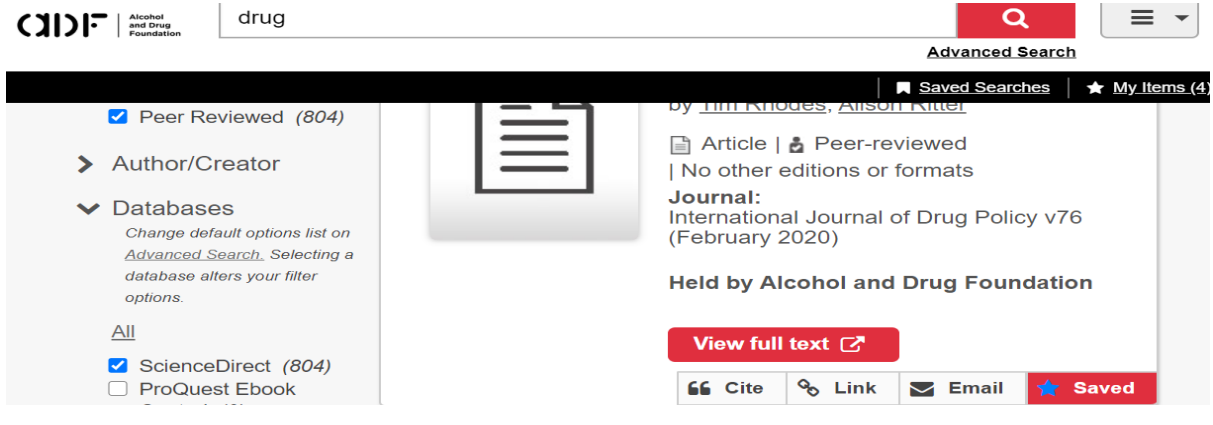

3. It is recommended to create a list to which you can add items. Select Create List.

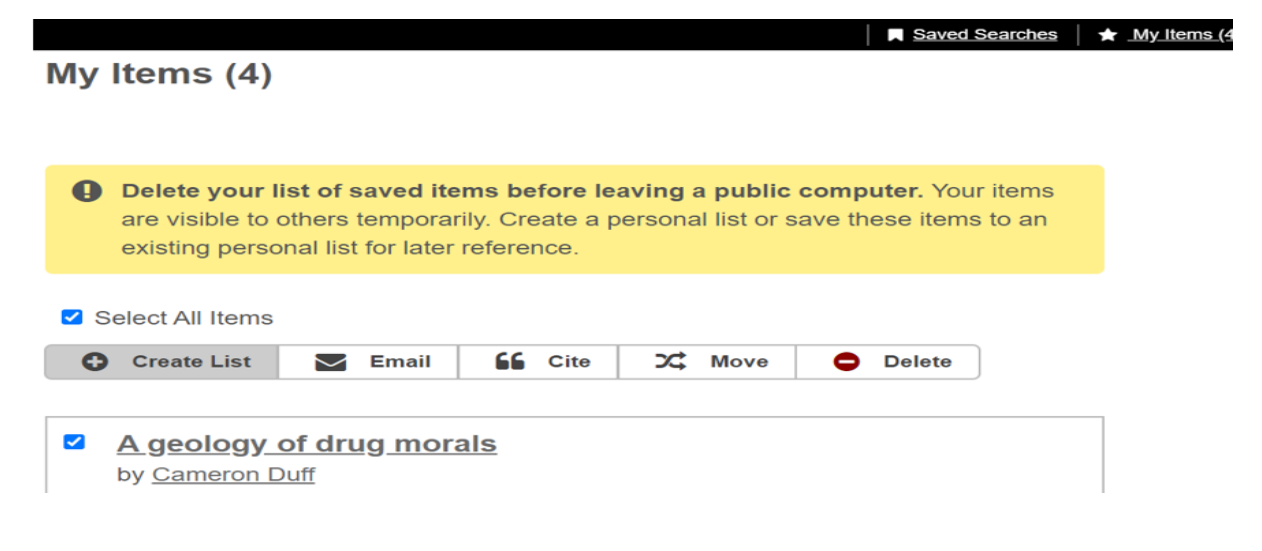

4. Complete the information as you like. You can select either to keep the list private or make it public so that you can share it with others. Select Save.

**Create a Personal List** 

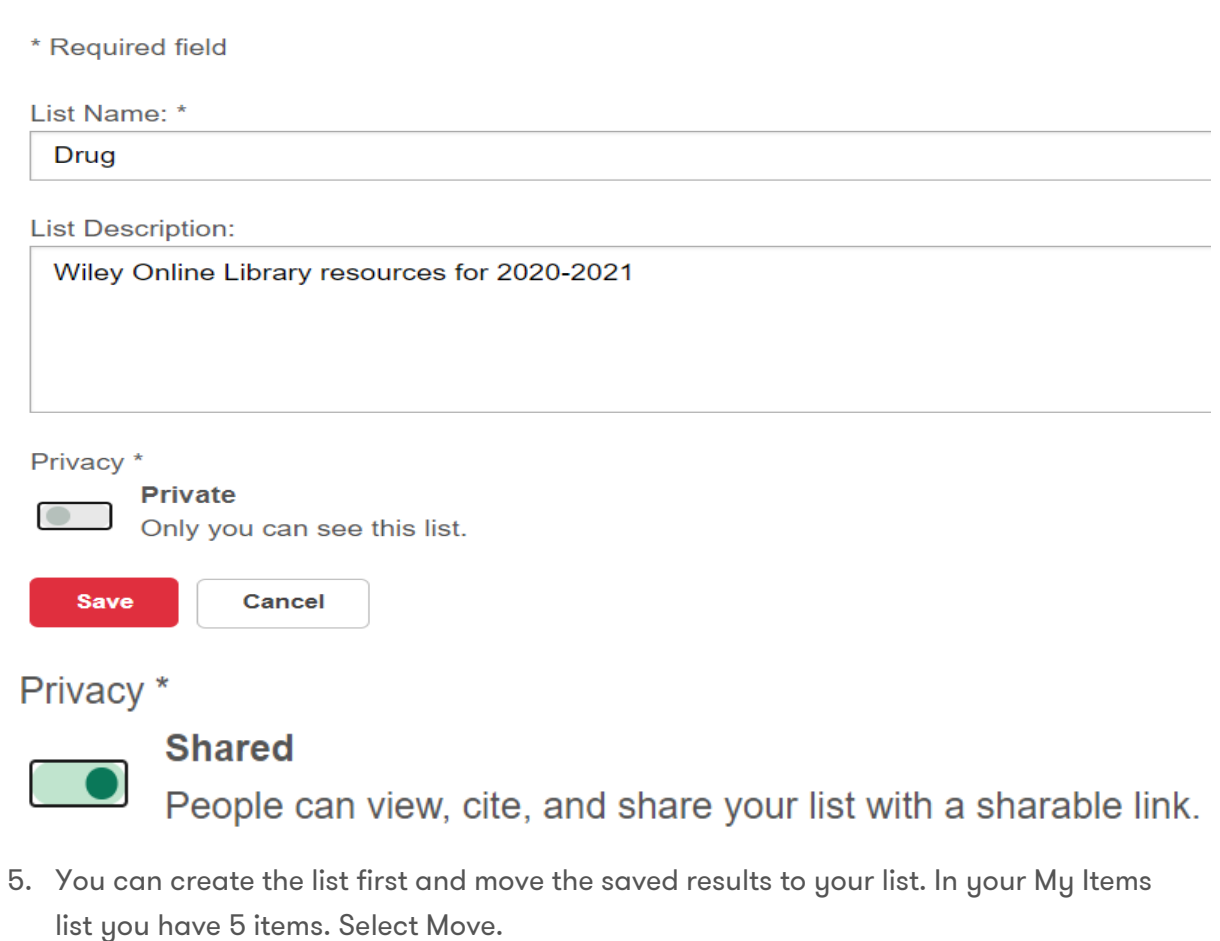

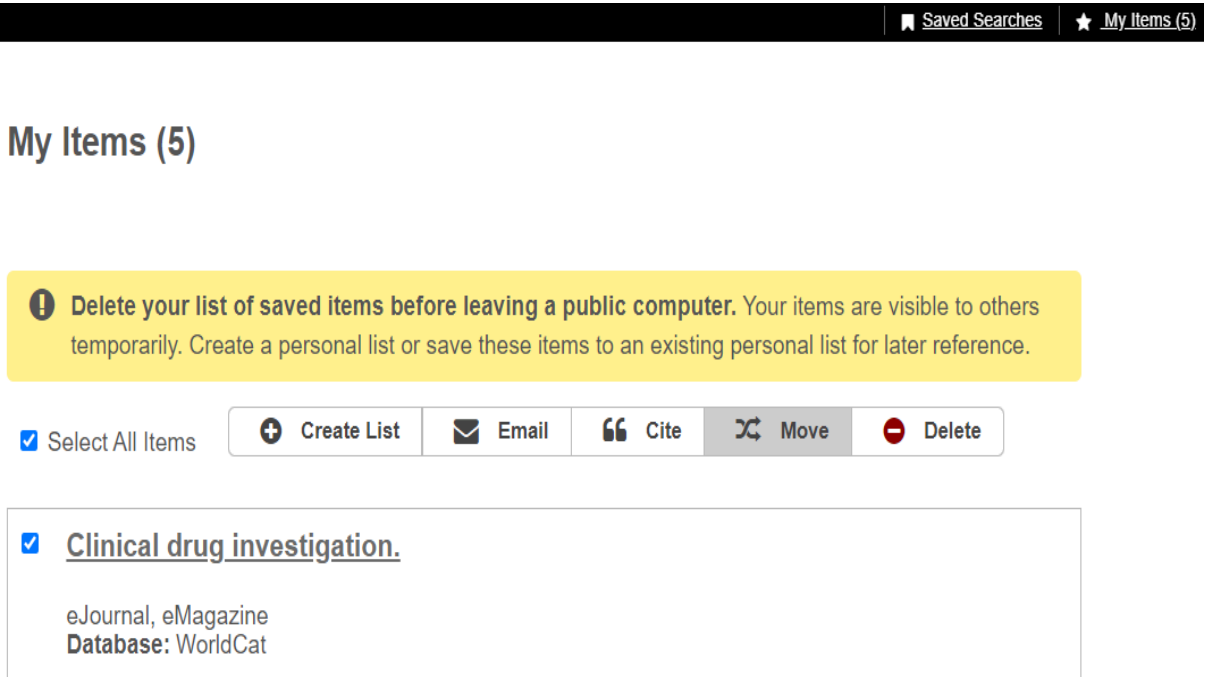

6. Select which list you want the items to be in. Select List.

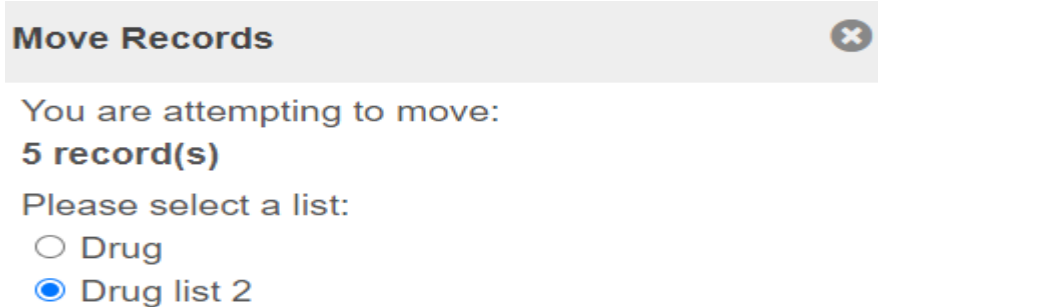

Please note: These records will be moved to the

new list and will be deleted from the old list.

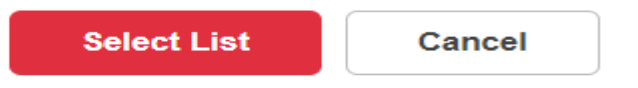

7. Those 5 items now appear in the selected list.

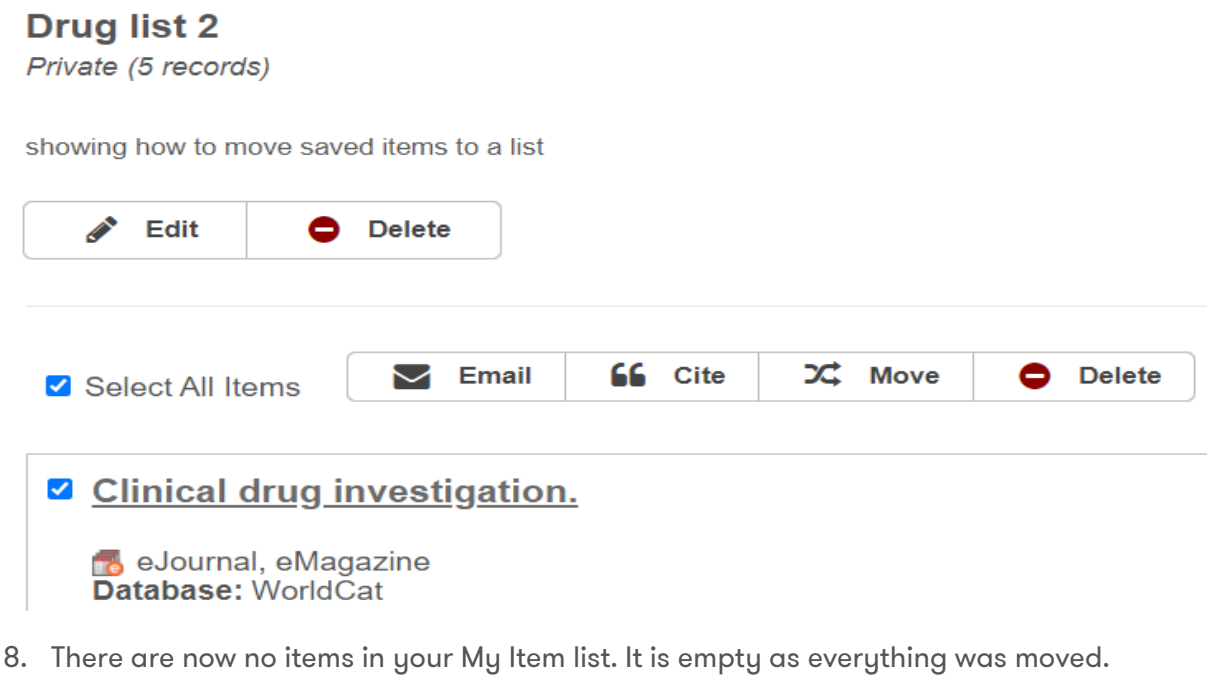

# My Items (0)

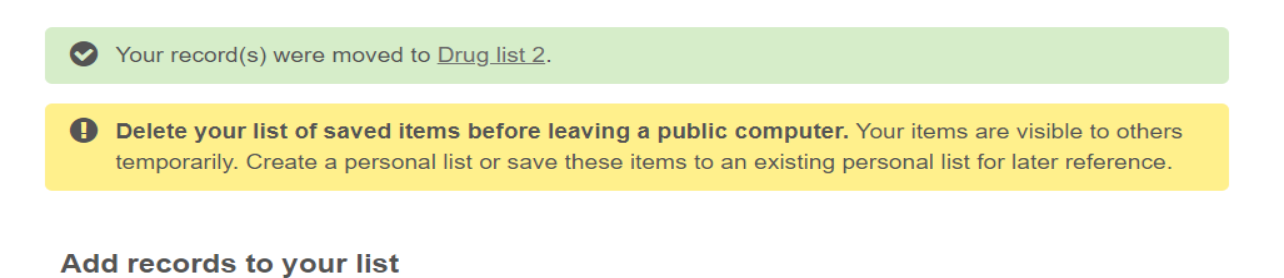

Your temporary list is empty. You can add and remove records on your list by clicking this icon on the search result record: ☆

9. To see your saved items in their list, select My Personal Lists from the top menu.

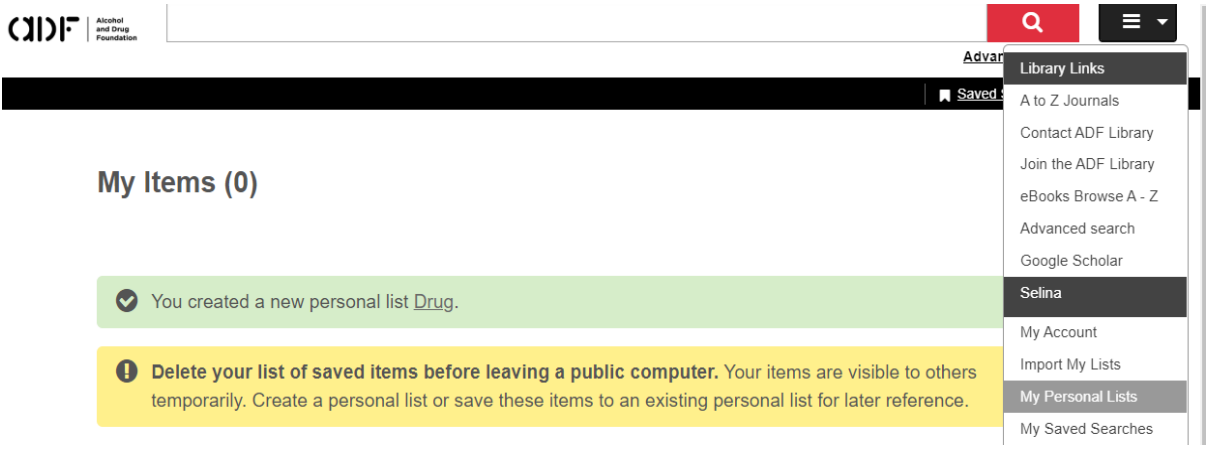

10. Here are your lists. You now have no items saved in your My Items list as they are now in your 'Drug' or 'Drug list 2' list.

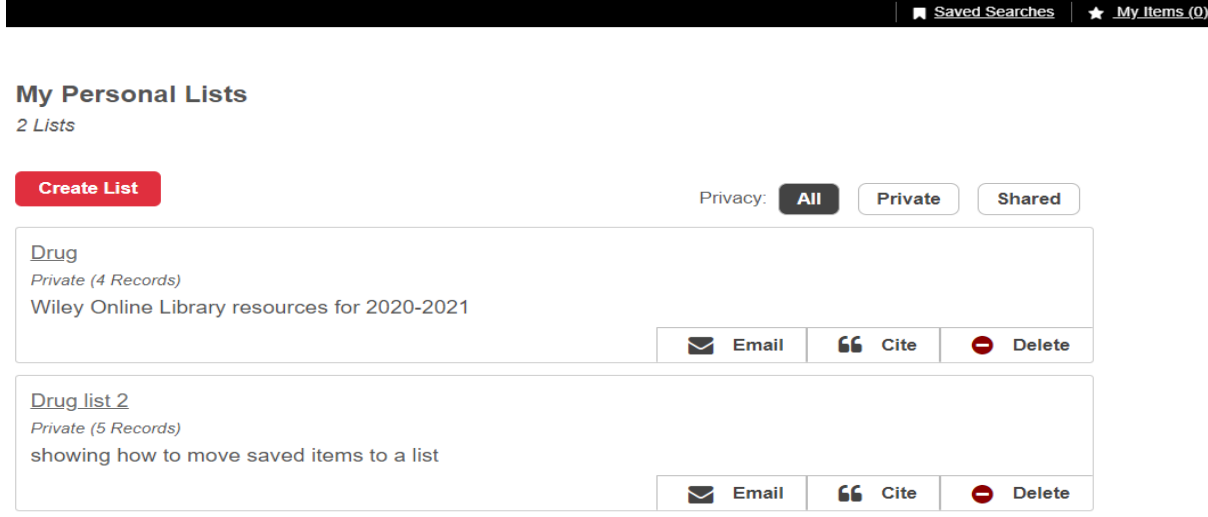

11. If you decide that you do want to share or email this list, you can edit it. Select the 'Drug' list title. Select Edit.

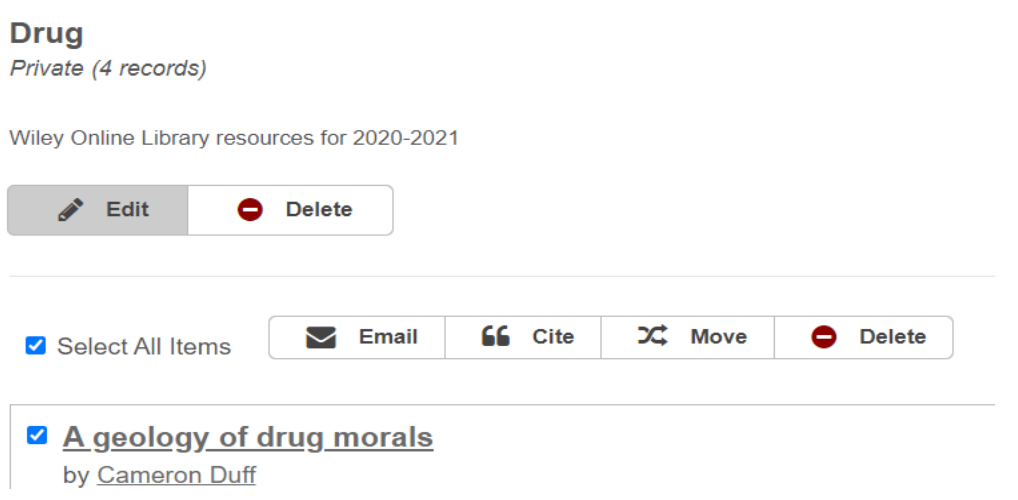

12. Change the Privacy slider to Shared and select Save.

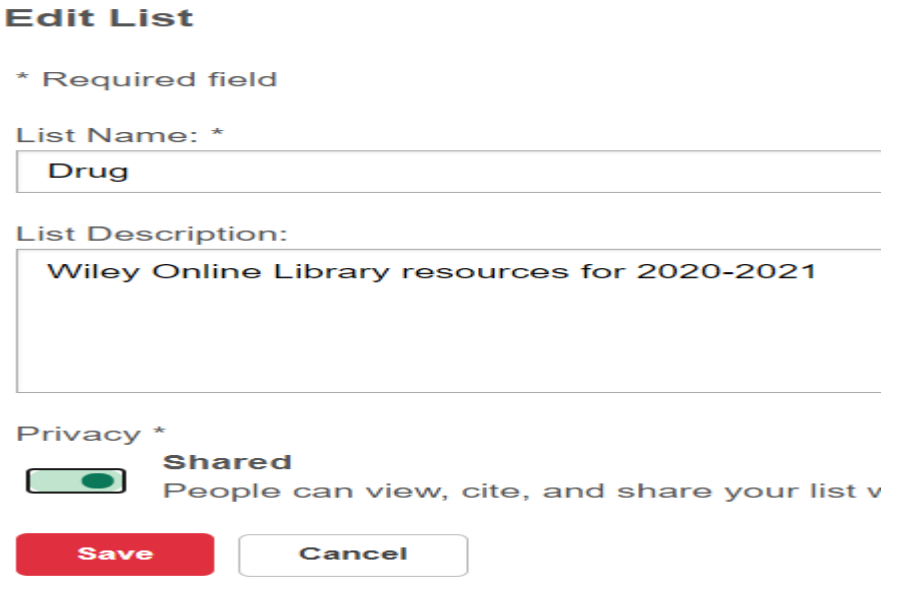

13. This selection gives you a shareable link.

# **Drug**

Shared (4 records)

Wiley Online Library resources for 2020-2021

Shareable Link: https://adf.on.worldcat.org:443/list/17012189

Anyone with this link may access and view list contents while visibility is shared.

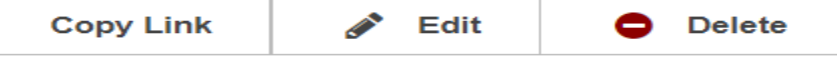

# <span id="page-10-0"></span>**Cite an item**

1. To cite your list of items, select All or the items you want to cite and Cite.

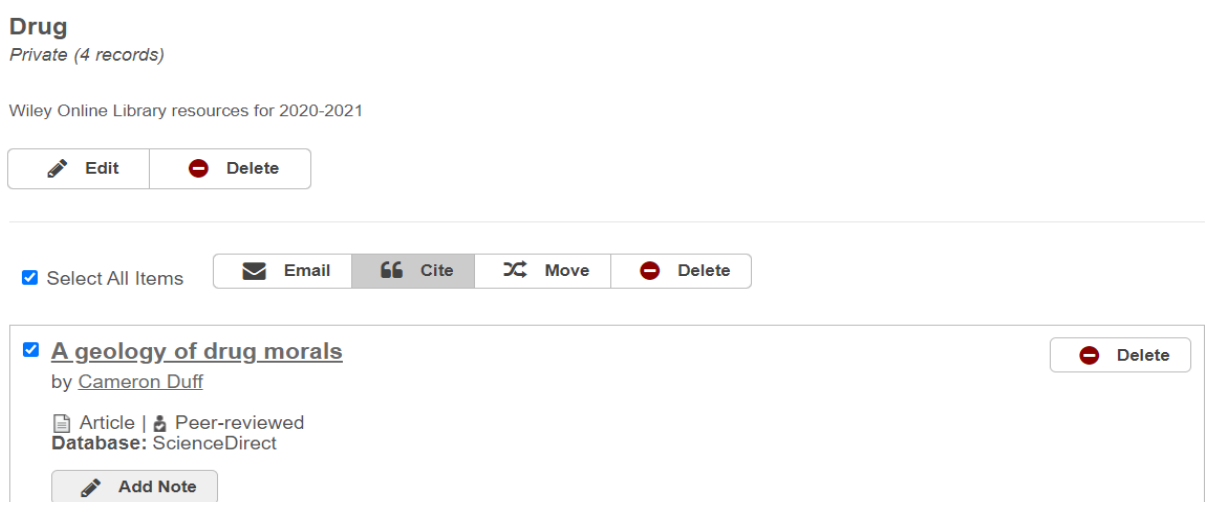

2. Select the citation style you need and then copy and paste the resulting citations. It is recommended to check these with the version of the style your institution requires. To export the list of results to Endnote, or your citation management system, select the relevant Export option.

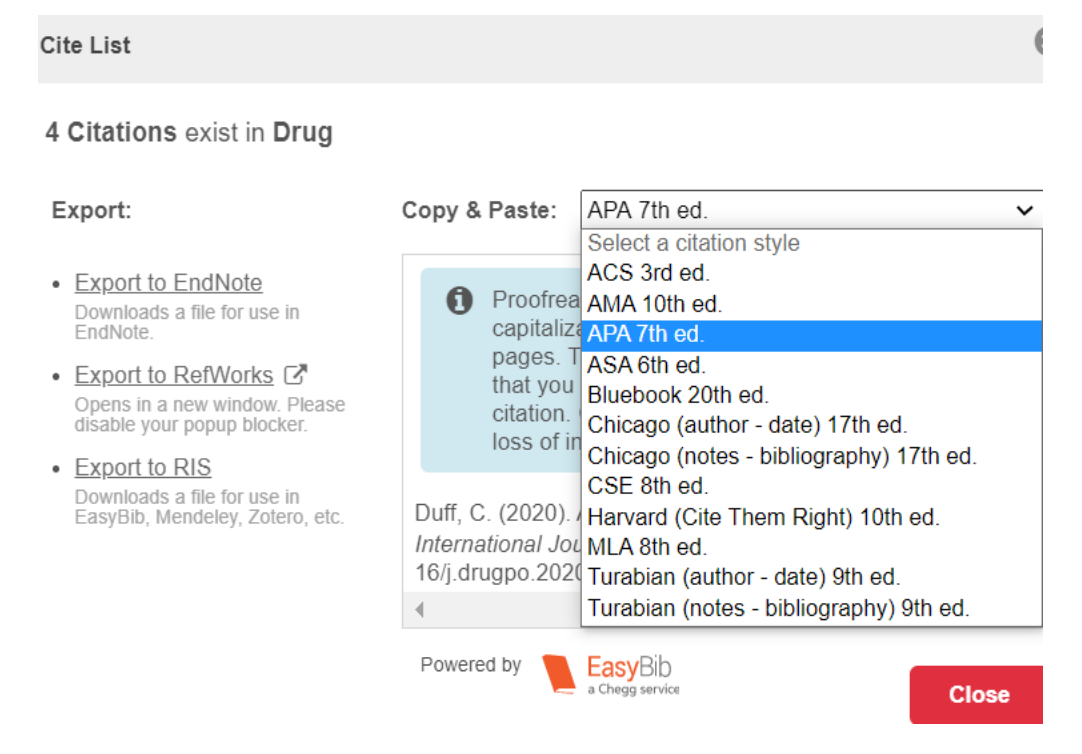

3. Select the downloaded .ris file.

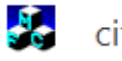

# citation.ris

4. All the results should appear in your Endnote.

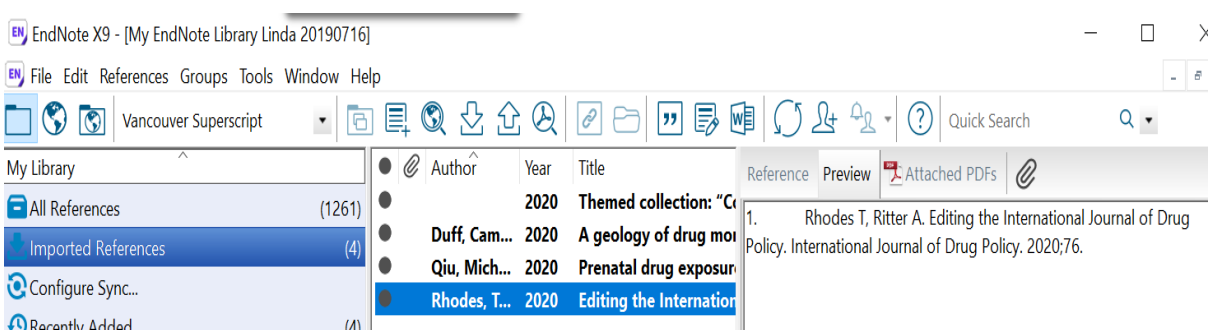

5. If you just want to cite an item, select the title to open the record.

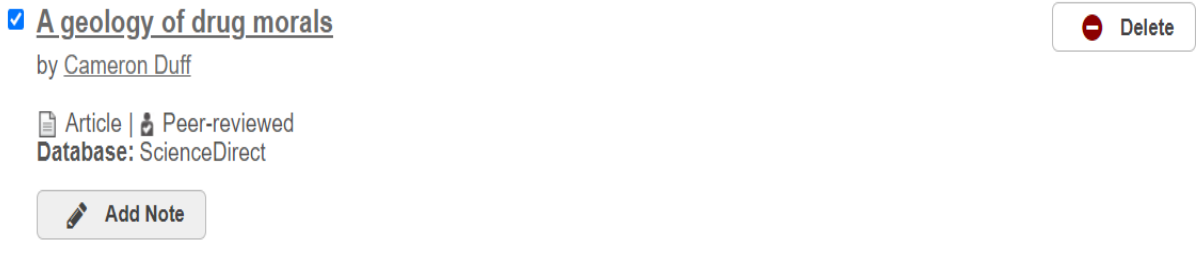

#### 6. Select Cite.

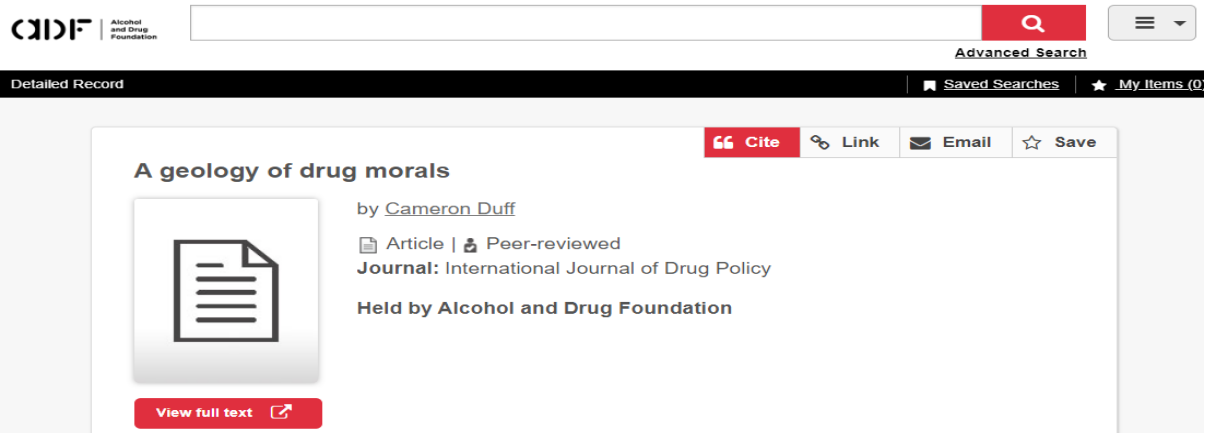

7. Select the arrow to view the citation options and select the one you need. It is recommended that you check the citation with your required version of the style. To export the citation to Endnote, or your citation management system, select the correct Export option.

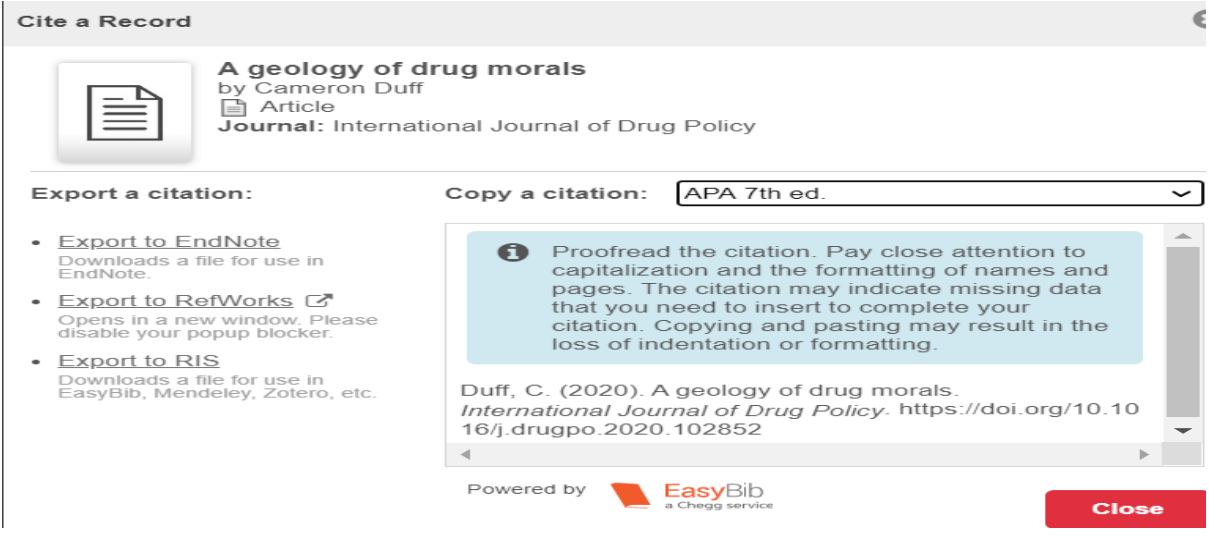

8. Select the downloaded .ris file.

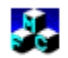

# citation.ris

9. Your resource item should appear in your Endnote.

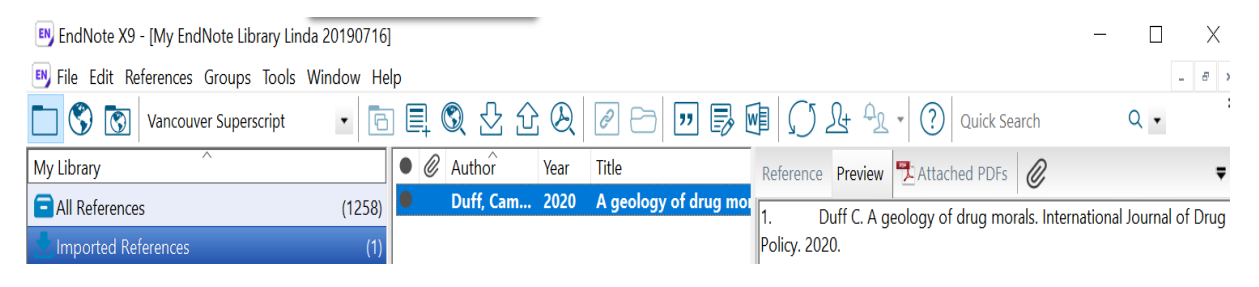

# <span id="page-13-1"></span>Link to an item and create a permalink

1. To get a shareable link which will always take you straight to the item, select Link in the top menu.

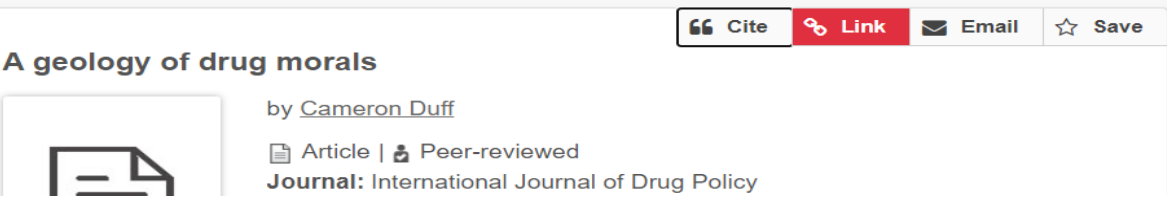

2. Copy the provided permalink and insert it in your referencing if required.

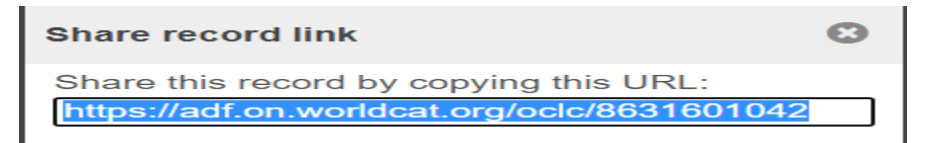

### <span id="page-13-0"></span>**Email an item**

1. To email your item, select Email in the top menu.

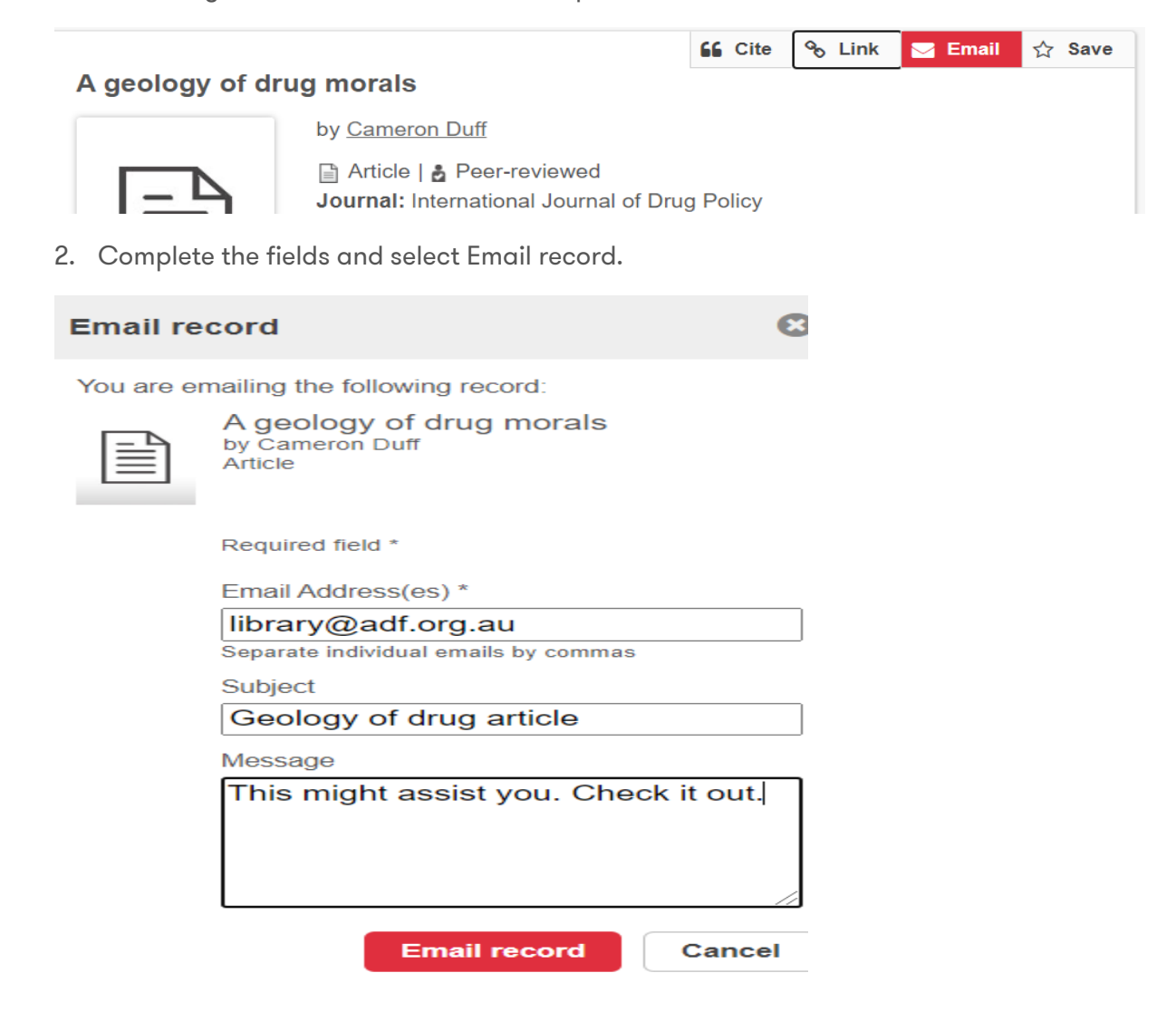

3. You will receive a confirmation. Select OK.

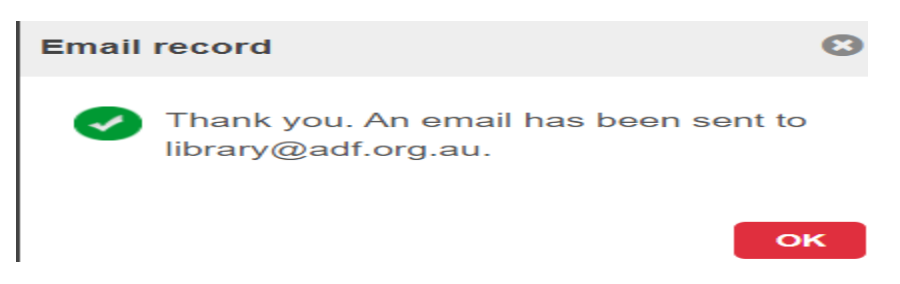

4. The email will come from [do-not-reply@oclc.org.](mailto:do-not-reply@oclc.org) You might like to let the person know to expect it from this email address.

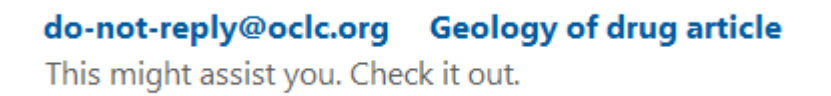

5. When the recipient selects the title link, they will go straight to the article record.

# Geology of drug article do-not-reply@oclc.org  $\Box$ To CADF Library This might assist you. Check it out.

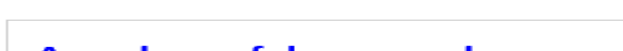

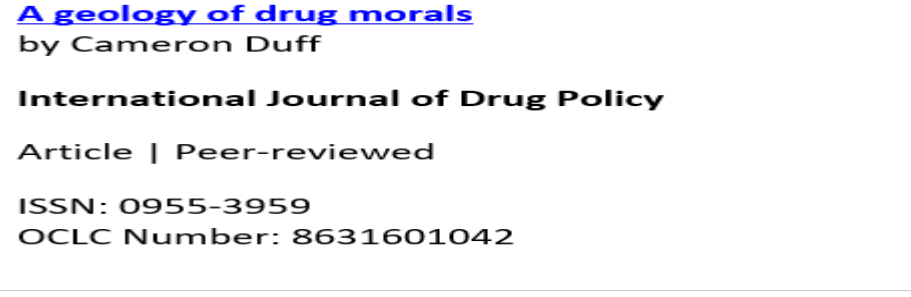

Sent from Alcohol and Drug Foundation https://adf.on.worldcat.org/

6. When they select View full text, they will be asked to sign in. If they can't sign in, they need to become a free member of the ADF Library by completing the Join the [ADF Library form.](https://alcoholanddrugfoundation.formstack.com/forms/join_the_adf_library)

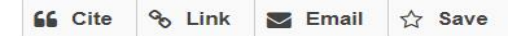

 $\iff$ 

∠

#### A geology of drug morals

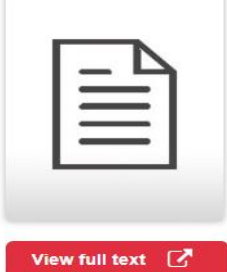

by Cameron Duff Article | & Peer-reviewed Journal: International Journal of Drug Policy

**Held by Alcohol and Drug Foundation**